#### **Introduction**

- Ce document décrit la procédure à suivre et les précautions à prendre pour l'actualisation du micrologiciel pour le récepteur CD/USB.
- · En cas d'erreur lors de l'actualisation du micrologiciel, le récepteur CD/USB risque de devenir inutilisable. Lisez attentivement le descriptif de la procédure et les précautions suivantes avant d'actualiser le micrologiciel
- · Pour connaître le fonctionnement basique du récepteur CD/USB, consultez le mode d'emploi correspondant à votre modèle.

## **Modèle et version du micrologiciel concernés**

Avec ce dispositif, vous pouvez actualiser les versions du micrologiciel des modèles ci-dessous.

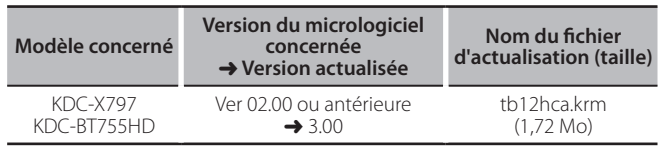

⁄⊞։

Pour savoir comment vérifier la version du micrologiciel, reportez-vous à la section "Vérification de la version du micrologiciel".

#### **Phases de la procédure**

- **Étape 1** Téléchargez les fichiers du micrologiciel et copiez-les dans la mémoire .USB
- **Étape 2** Procédez à la mise à jour du micrologiciel. (Ceci prend 10 minutes environ.)

Réinitialisez le récepteur CD/USB

Étape 3 Assurez-vous que le micrologiciel a bien été actualisé.

# **Création du support d'actualisation**

Créez le support d'actualisation sur votre ordinateur.

- 1. Téléchargez le dispositif d'actualisation correspondant au modèle et à la version du micrologiciel à mettre à jour.
- 2. Copiez le dispositif d'actualisation dans le premier niveau de hiérarchie de la  $c$  $\acute{\phi}$  USB

{≡≡}

- Vous pouvez aussi copier le dispositif d'actualisation sur un périphérique contenant des fichiers audio et actualiser le micrologiciel à partir de ce .périphérique
- · L'actualisation ne pourra être effectuée s'il est copié dans un dossier.
- L'actualisation ne peut pas être effectuée și le nom du fichier d'actualisation est .modifié

# **Vérification de la version du micrologiciel**

- 1. Appuyez sur la touche  $[\mathcal{L}]$  pour entrer dans le mode Bluetooth.
- 2. Tournez la molette [VOL] pour afficher "SETTINGS", puis appuyez sur la molette  $N$  $N$
- 3. Tournez la molette [VOL] pour afficher "DETAILED SET", puis appuyez sur la molette [VOL].
- 4. Tournez la molette [VOL] pour sélectionner "BT F/W UPDATE", puis appuyez sur la molette [VOL]

La version actuelle du micrologiciel s'affiche à droite de "BT F/W".

## **Précautions**

- · Garez toujours le véhicule dans un lieu sûr avant de procéder à l'actualisation. Maintenez le moteur en marche afin d'éviter la décharge de la batterie.
- **· Ne coupez pas le moteur et n'éteignez pas le récepteur CD/USB lors d'une** mise à jour. Cette dernière ne pourrait être effectuée correctement, et le récepteur CD/USB risquerait de devenir inutilisable.

## **Procédure d'actualisation du micrologiciel**

- 1. Connectez le support d'actualisation au récepteur CD/USB
- 2. Si la lecture d'un fichier audio démarre ou si l'indication "NO MUSIC" s'affiche, appuyez sur la touche [SRC] et sélectionnez "STANDBY" (veille).
- 3. Appuyez sur la touche  $[\mathcal{L}]$  pour entrer dans le mode Bluetooth.
- 4. Tournez la molette [VOL] pour afficher "SETTINGS", puis appuyez sur la molette rvou.
- 5. Tournez la molette [VOL] pour afficher "DETAILED SET", puis appuyez sur la molette [VOL].
- 6. Tournez la molette [VOL] pour sélectionner "BT F/W UPDATE", puis appuyez sur la molette [VOL].
- 7. Appuyez sur la molette [VOL].
- 8. Tournez la molette [VOL] pour afficher "YES", puis appuyez sur la molette [VOL].

L'actualisation commence lorsque l'indication "UPDATING" s'affiche L'actualisation devrait s'achever dans **environ 10 minutes**. Une fois terminée. l'indication "COMPLETED" s'affichera.

- 9. Appuyez sur la touche  $[$ .
- 10. Appuyez sur le bouton de libération pour détacher la façade.
- 11. Appuyez sur la touche de réinitialisation.
- L'actualisation du micrologiciel prend effet.
- 12. Remettre la facade en place
- 13. Vérifiez que la version du micrologiciel a bien été actualisée, en consultant la section "Vérification de la version du micrologiciel".

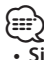

#### $\overline{\text{Si}}$  le message "NO FILE" s'affiche

- Vérifiez que le fichier d'actualisation est bien enregistré dans le premier niveau de hiérarchie
- Vérifiez que le nom du fichier d'actualisation correspond à celui indiqué pour .actualiser à modèle le